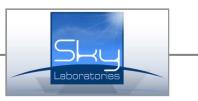

# Ethernet converter and eXpander module Installation and programming reference

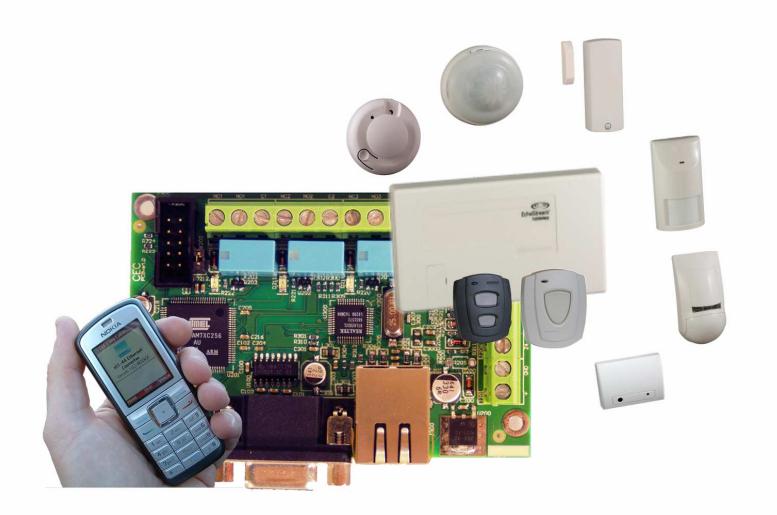

#### Features:

- Encrypted Ethernet communication
- 24 hour, two way connection to the Monitoring Station
- 4 programmable and remotely controlled output
- Alarm functions
- RF accessoryes
- Local programming by serial port or through Ethernet port
- Remote programing throug IP networks (Internet)
- Industrial signal transmission through serial port or throug contact inputs
- Web programming.

# 1.0. CEC module hardware description

# 1.1. Main parts:

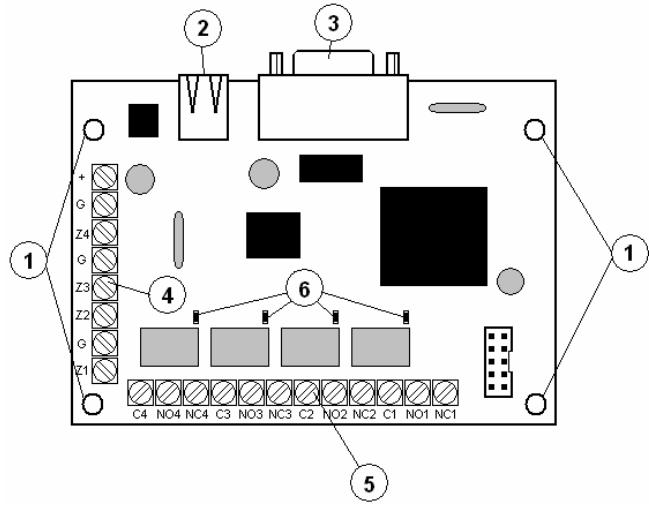

- 1. Fixing holes<br>2. Ethernet con
- Ethernet connector
- 3. RS232 port
- 4. Input terminals<br>5. Output termina
- **Output terminals**
- 6. Output status LEDs

# 1.2.1. Input terminals:

Wiring of the inputs:

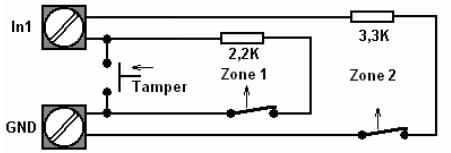

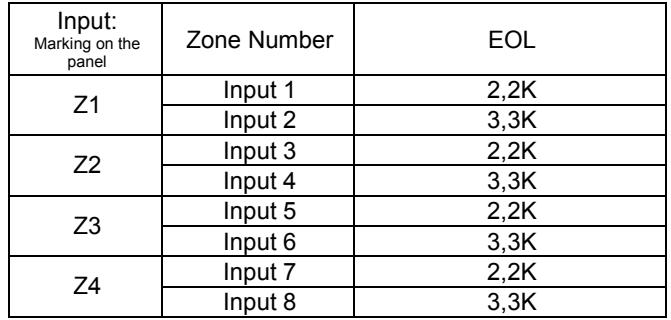

# 1.2.2. Outputs terminals:

All outputs: "C" form relay

• Normal state:

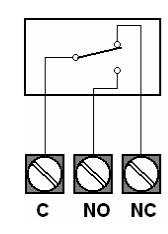

• Active state:

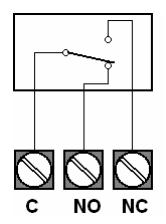

## 1.2.3. RS 232 connector:

Dec modules are available for serial communication for more information please contact your dealer or the manufacturer.

# 1.2.4. Connecting the power supply:

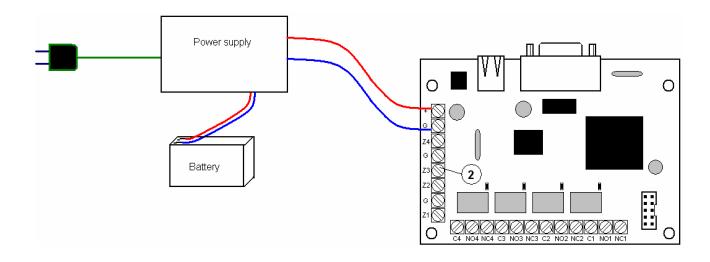

# 1.0. Specification:

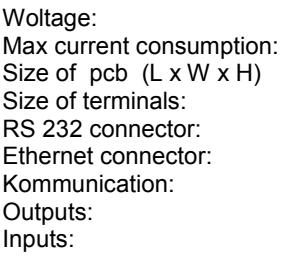

RF devices: Factory network settings: Network mode: DHCP<br>IP adress: 192.16 Factory Port settings: 8080<br>User name: Admin User name: Password: admin<br>RF receiver: CHEP BE400

10-16 VDC  $35mA (+OC)$  $133 \times 68 \times 19$ mm  $Ø2,5$  mm Stand. 9 pins Stand. 8 pins 128 bit encrypted  $max. 200 m<sub>A</sub>$ 8 pcs 2,2 K or 3,3 K +/-10%<br>8 pcs

192.168.254.253<br>8080 EE4000 Inovonics RF

# 3.0. Kiegészítők

# 3.1. Inovonics EE4000 EchoStream Serial Receiver

The serial receiver is a gateway that uses reliable frequencyhopping, spread-spectrum technology to decode radio frequency (RF) transmissions from end devices and highpower repeaters, then outputs the decoded data to the application controller in a common serial data format.

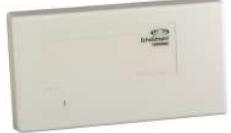

# 3.2. EE 4000 connection

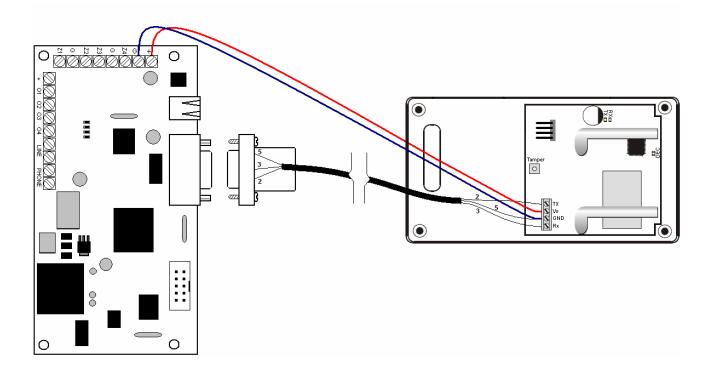

Connection type

# 3.3. Kompatibilis érzékelők

• ES1210 – Single Input Universal Transmitter

- Mounting bracket included for quick and easy installation
- Can be used with almost any standard NO/NC contact
- Fully supervised
- Includes case tamper protection

# • ES1210W – Door/Window Transmitter with Reed Switch

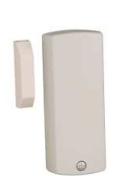

- Contains wired input and magnetic reed switch input
- For use with almost any standard NO/NC contact
- Mounting bracket included
- Includes case tamper protection
- Fully supervised

#### • ES1212 - Dual Input Universal Transmitter

- Supports dual inputs
- Can be used with almost any standard NO/NC contact
- Fully supervised
- Includes case tamper protection
- ES1215 Single Input Uni. Transmitter with Wall Tamper
- Can be used with almost any standard NO/NC contact
- Includes both a case and a wall tamper switch
- Fully supervised

#### • ES1215W - Door/Window Transmitter with Wall Tamper and Reed Switch

- The ES1215W has a built-in magnetic reed switch on the side, with a magnet that supports a 5/8" inch gap.
- Can be used with almost any standard NO/NC contact .
- Includes both a case and a wall tamper switch

## • ES1216 - Dual Input Universal Transmitter with Wall Tamper

- Supports dual inputs
- Can be used with almost any standard NO/NC contact
- Screw closure housing and wall tamper switch provide additional security
- Fully supervised

# • ES1242 - Smoke Detector Translator

- Continually monitors its own sensitivity and operational status
- Replaceable optical chamber
- Sentrol/ESL's CleanMe signal indicates
- Suitable for residential applications
- ES1247 Glassbreak Detector Transmitter

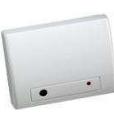

- GE Interlogix's ShatterPro II pattern recognition technology provides extended range (25 ft. raduis, 360° coverage) - Self testing

# • ES1260 - Wall Mount Motion Detector

- Intelligent sleep timer extends battery life in high traffic environments
- Digital signal processing recognizes human signatures to reduce false alarms
- Highly sensitive to moving infrared radiation
- Increased immunity to radio frequency interference, vibration, static, lightning, ambient temperature changes, and other causes of false alarms
	- Detection range of 50 feet

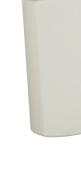

## • ES1262 – Motion Detector with Pet Immunity

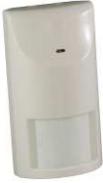

- Advanced digital signal processing recognizes human signature size and movement to reduce false alarms
- Pet Friendly pet immunity greatly reduces alarms triggered by animals
- Case and optional wall tamper included
- Meets or exceeds BSI DD244 (Class VI)
- 90 second sleep time increases battery life
- Detection range of 40 feet

# • ES1265 - 360° Ceiling Mount Motion Detector

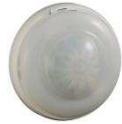

- Equipped with a special lens that offers wide coverage patterns, even at low mounting heights.
- Highly sensitive to moving heat infrared radiation
- Increased immunity to radio interference, vibration, static, lightning, ambient temperature changes, and other causes of false alarms
- Intelligent sleep timer extends battery life in high traffic environments
- Detection range of 65 feet

#### • E\*1223D - Két-gombos, függeszthető, cseppmentes távadó

- Can be worn in the shower, bathtub or rain
- Double-button design reduces false alarms
- Neck cord and belt clip included for easy conversion
- LED dimmed to minimize observation of alarm activation
- Fully supervised to help ensure reliability
- Weighs less than 1.3oz (40gm)

• E\*1223S - Single-Button Water-Resistant Pendant Transmitter

- Can be worn in the shower, bathtub or rain
- Neck cord and belt clip included for easy conversion
- Fully supervised to help ensure reliability
- Weighs less than 1.3oz (40gm)

## • ES1233D - Double-Button Necklace Pendant **Transmitter**

- Double-button design reduces false alarms - Can be worn as as a neck pendant or
- mounted for fixed position signaling
- LED flashes with all transmissions, ensuring operation at a glance

## • ES1233S - Single-Button Necklace Pendant **Transmitter**

- Easy single-button activation
- Can be worn as a neck pendant or mounted for fixed position signaling
- LED flashes with all transmissions, ensuring operation at a glance

## • ES1235D - Double-Button Belt Clip Pendant **Transmitter**

- Double-button design helps prevent false alarms
- Can be worn on the included belt clip or mounted for fixed position signaling
- LED flashes with all transmissions, ensuring operation at a glance

## • ES1235S - Single-Button Belt Clip Pendant **Transmitter**

- Easy single-button activation
- Cane be worn on the included belt clip or mounted for fixed position signaling
- LED flashes with all transmissions, ensuring operation at a glance

#### • ES1236D - Double-Button Three Condition Pendant Transmitter

- Activates three different alarm conditions
- Can be worn as a pendant, or converted for use with a belt clip
- LED flashes with all transmissions, ensuring operation at a glance

## • ES1238D - Double-Button Dual Condition Pendant Transmitter

- Activates two different alarm conditions
- Can be worn as a pendant, or converted for use with a belt clip
- LED flashes with all transmissions, ensuring operation at a glance
- ES1238D Four-Button four Condition Pendant Transmitter
- OC OO
- Activates four different alarm conditions
- Can be worn as a pendant, or converted for use with a belt clip
- LED flashes with all transmissions, ensuring operation at a glance

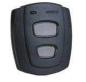

nr

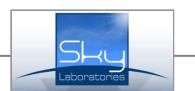

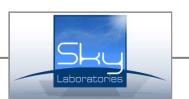

# 4.0. Installation of the board

# 4.1. Fixing and connection.

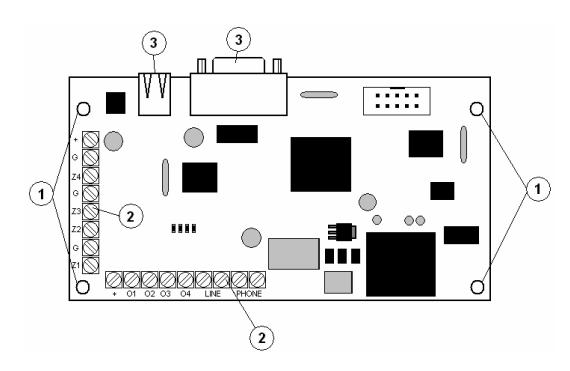

- 1. Fix the panel by the four fixing holes
- 2. Connect the in and output wires.
- 3. Connect Ethernet and Serial cable
- 4. Check wires.<br>5. Connect Pow
- 5. Connect Power.
- 6. Program the panel.

# 5.0. Configuring and checking the panel

The panel has a built in web server, so it could be programmed by a standard web browser like Firefox or IE, there is no separate programming software. Remote access could be done through built in web server.

## 5.1. First connection:

#### 5.1.1. LAN with DHCP server:

The panel will search for DHCP server, if its not found, the panel will use the factory pre-set IP address. If the network is DHCP enabled CEC will obtain IP address and network settings. The IP address of CEC could be seen in a status window of the designated router of the network.

Exapmle:

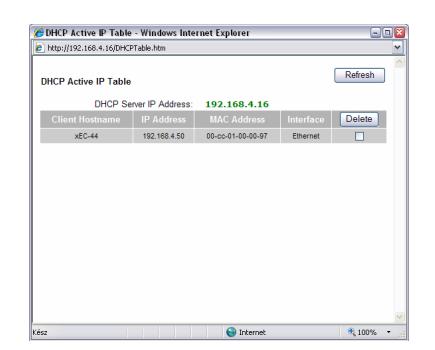

## 5.1.2. LAN without DHCP server:

Us the fix, factory default IP address to connect to the panel. For this the computer with the browser must be ont he same internal network as the module. (192.168.254.1)

1. Connect the computer directly or through Local Area Network (LAN)

#### (direcctly connection with crosslink cable)

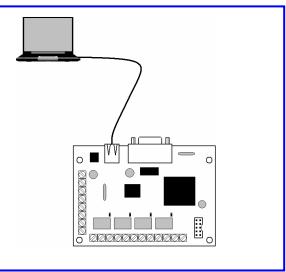

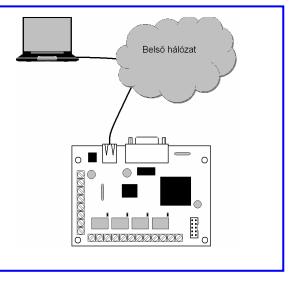

- 2. Open an internet browser like Mozzilla Firefox or Internet Exprorer.
- 3. Type into the browser field the IP address and port (192.168.254.254:8080)

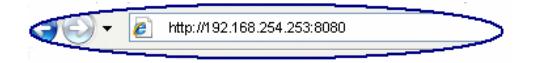

4. If connection is successfull than you will see the following entry page. To enter, clock "Login"

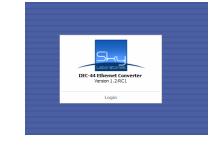

5. Type the factory default User name and Password

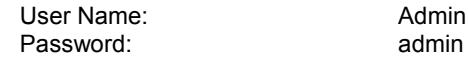

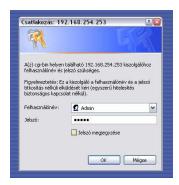

6. After successull entry you will see the Status window :

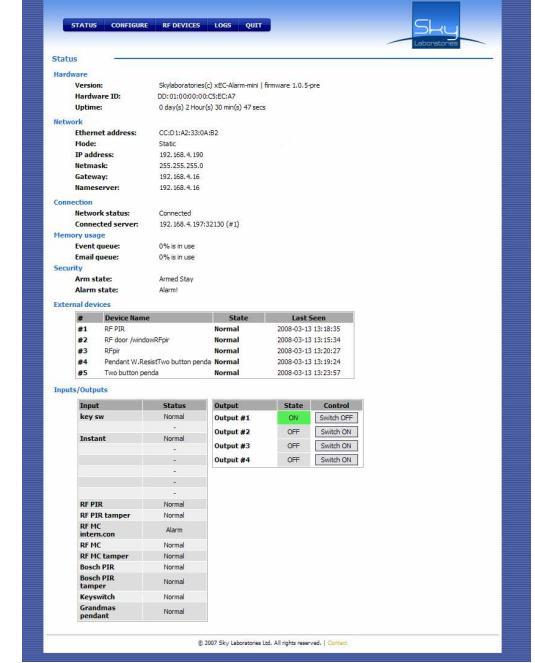

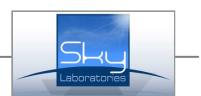

# 5.2. Programming:

Change the factory setting by enter into Configure section.

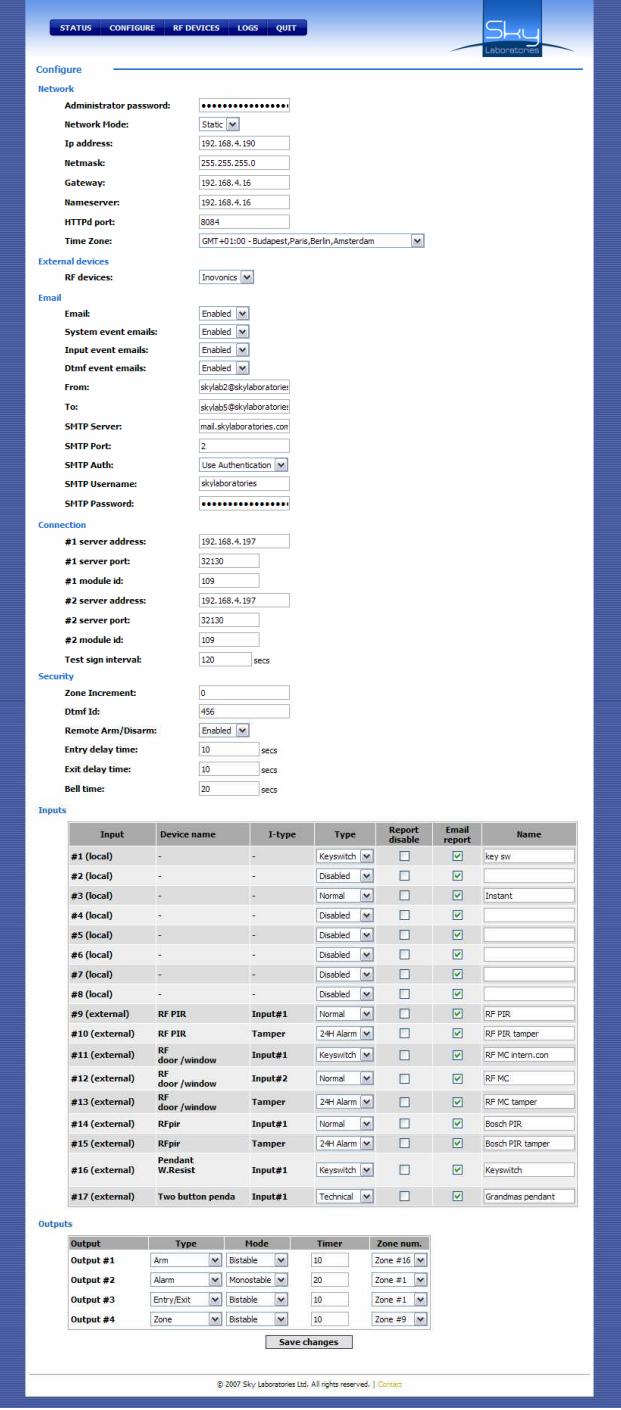

#### 5.2.1. Network:

This is the position where you may set network parameters. Next time you may connect the panel according to the parameters you type in.

#### • Administrator password:

The entry password could be changed here, max 16 character long password could be used Factory default: admin

#### Warning:

- If you loose your new password only manufacturer can reset the factory default password. If you mistype the password , you have 3 consecutive tries only, than the panel will not respond to it anymore.
- This could be re-setted by power on-off procedure.

#### • Network Mode:

- Choosing the network connection:
	- Fix IP address
	- Dynamic IP address
	- Default: DHCP

#### Note:

If you use dynamic IP, its still advised to use one fix IP in case if DHCP service would be not available. In this case the module will change to Fix IP address.

#### • IP address:

This is the several IP. This aress is used for remote programming or remote controlling. Default: 192.168.254.253

#### • Netmask:

It is for to be able to distinguish between IP address and identification parts for IP packet receivers. Default: 255.255.255.0

#### • Gateway:

This is a device which is in connection with more TCP/IP network. It is for routing and forwarding different IP packets between these networks. For example a router address within the network is designated to .gateway. Default: 0.0.0.0

#### • Nameserver:

This is a name servert he server of the service provider. Write the provider server address into this field. ( A router could be also a name server) Default: 0.0.0.0

#### • HTTPd port:

Communication port-number of the module. Default: 8080

• Time Zone: Defaut: GMT+00:00

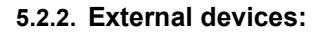

• RF devices: Enable:Inovonics RF devices. Default: Disabled

#### 5.2.3. Email:

- Email: E-mail massages enable/disable Default: Disabled
- System event emails: Default: Disabled
- Input event emails: Default: Disabled
- Dtmf event emails: Default: Disabled
- From: The panel's E-mail address Default: Empty
- To: User's address Default: Empty
- SMTP Server: Default: Empty
- SMTP Port: Default: 25
- SMTP Authentication: Default: Disabled
- SMTP Username: Default: Empty
- SMTP Password: Default: Empty

#### 5.2.4. Connection:

- #1 Server address: The IP address of the Monitoring Station. Please contact your Installer or Monitoring Station. Default: 0:0:0:0
- #1 Server Port number: This is the port number of the IP address. Please contact your Installer or Monitoring Station. Default: 32130
- #1 Module ID: It is an unique ID number to be used for routing module datas. Default: 1
- Server marked as  $,#2"$  : Secondary server parameters. Setting similar as above. Default: same as the #1

## • Test sign interval:

The module is in continous connection with the monitoring station, but sends test signals in periodical time.

Default: 120 sec

# 5.2.5. Security:

# • Zone Increment:

The value in this field will be added to the modules own zone numbers and will increase the serial number of the users Default: 0

# • DTMF ID:

N/A

# • Remote Arm/Disarm

Remote Arm/disarm with server Default: Disabled

## 5.2.6. Timers

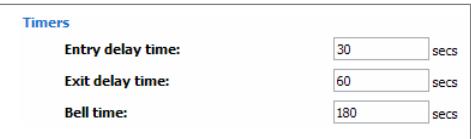

- Entry delay time: Valid data: 0-255 sec Default: 30
- Exit delay time: Valid data: 0-255 sec Default: 60
- Bell time: Valid data: 0-255 sec Default: 120

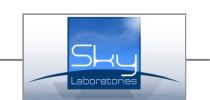

# 5.2.7. Inputs

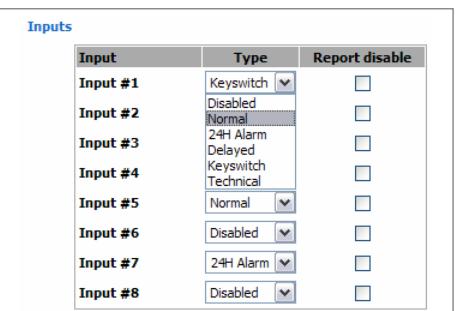

## • Input:

Number of the input.

## Warning:

To program an input please refer to point 1.2.!

#### • Type:

- Disabled:

All zones are not physically used does not have to be closed by an EOL resistor. You may just leave them as they are, they will not be monitored at all.

## - Normal:

Immediate zone meaning if the system is Armed, violate this zone type will activate an alarm immediately.

- 24Hour:

24 hour zone will activate an alarm , regardless if the system is armed or disarmed.

- Delayed:

The system will not alarm during exit and entry delay times if delayed zones are violated for the duration of entry or exit time. All other violation will result alarm.

- Keyswitch:

An external keyswitch could be connected to the system. The key could be use in momentarily pulse mode. The valid timing is between 1-8sec. If the system is armed, turning this keyswitch will result a disarm and vica versa.

- Technical:

This is a 24 hour zone type, operates regardless if the system is armed or disarmed but will not activate alarm. Typical use are pumps, temperature sensors, temperature control or others. Default: all "Disabled"

Note: Disabled input does not have to be closed by an EOL resistor.

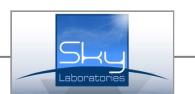

• Report disabled:

The thickbox is to be used to report disable are not used. ✔

Report Disable: Report enable:

Default: all "Enabed"

#### Note:

In case of short circuiting input terminals both zone number belongs to this input will be sent as tamper alarm.

## • Email Report:

The thickbox is to be used to report disable are not used.

 $\overline{\mathsf{v}}$ 

- Report Disable:
- Report enable:

Default: all .Disabled"

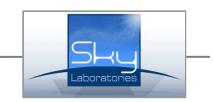

# 5.2.8. Outputs:

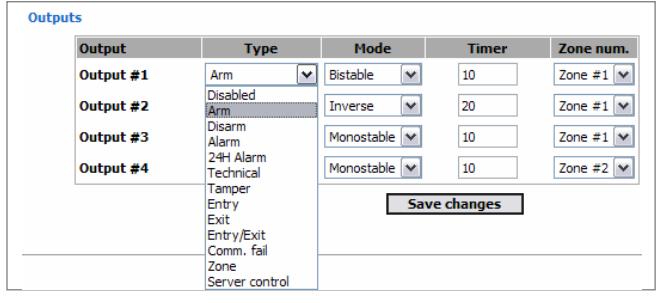

• Output:

Number of the output.

- Type:
	- Not used:

The output can not be activated.

- Arm:

If the panel is Armed the output will be active.

- Disarm:

If the panel is Disarmed the output will be active

- Alarm: If the panel is in Alarm status.
- 24h Alarm Any 24h zone type will activate this output.
- Technical Zone(s) Open Any Technical zone type will activate this output.
- Tamper Alarm: Any Tamper (short circuit) will activate this output.
- Entry Time:

#### Following the entry time. When entry time starts the output will be activated. Timing of entry delay is not taken as timing as this output.

 - Exit Time: Follow the exit time. When exit time starts the output will be activated. Timing of exit delay is not take as timing of this output.

- Entry/Exit Time:

Follow Entry and Exit time. When Exit or Entry time starts the output will be activated. Timing of exit or entry delay is not take as timing of this output

- Communication Fail: If there is communication failure the output will be activated.

# - 1-16 zone:

The selected zone violation will trigger output activation.

Default: all "Disabled"

# • Mode:

The timing of output operation is set here.

- Monostabi: One state output. It will be activated and the time will follow the timing of the port than return to normal.
- Inverse:

This is an inverse operation. The output is always active than return to inactive for the duration of the pre-set output timing.

- Bi-stable:

This is a two state output. It will be switched to its on or off position according the trigger condition. The state of the output will remain in that particular state where its switched to. No timing on this kind of output. Default: all "Monostabile"

• Timer:

Steps of seconds as required to operate the output. Valid datata:1-65535 Default: all ..1"

# • Zone num.:

If the output is a zone – input follower output select the particular output here. Default: all "Zone 1"

# Note:

The operation timing depends on output timing not the input alarm time. In case of Bi-Stable mode the output will follow timing of the selected input timing.

# 5.2.9. "Save changes" button

All changes must be saved to change operating parameters of the module.

# Note:

By pressing this button the module will be re-started.

# 5.3. RF Devices

Adding or deleting RF Wireless Devices

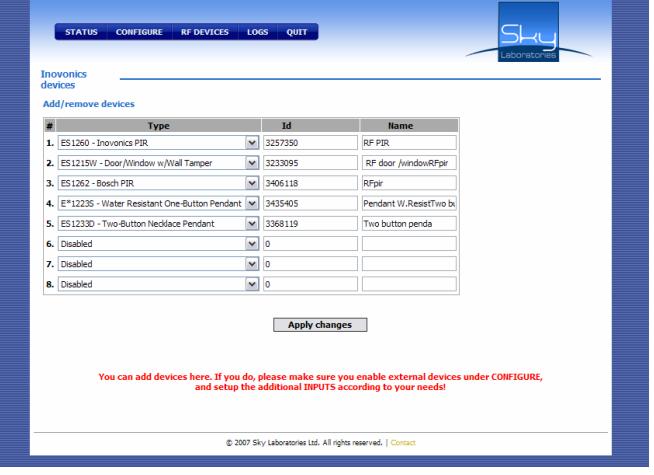

# 5.3.1. Adding RF Wireless Device

- Type:
	- Select the RF devices Type.
- ID:

Type of RF devece's ID. Find the ID in the decice!

# • Name:

Type of the name. The name show up ont he Configure and the Status pages.

5.3.2. Deleting RF Wireless Devices:

Deleting all dvece's datata.

# 5.4. Logs:

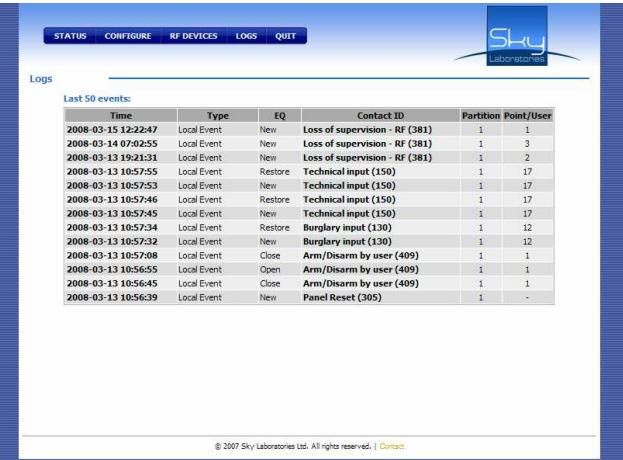

• Time: Event of Time

- Type: Event of Type
- EQ: Event of Qualifier
- New: Alarm or Open
- Restore: Alarm-restore or Close
- Conact ID: CID description
- Partition: Event of Partition Number
- Point/User: Event of zone/user number.

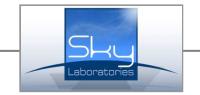

# 6.0. Status request and output remote controlling.

The module could be found ont he IP address as pre-set in configuration page.

# 5.1. Status description

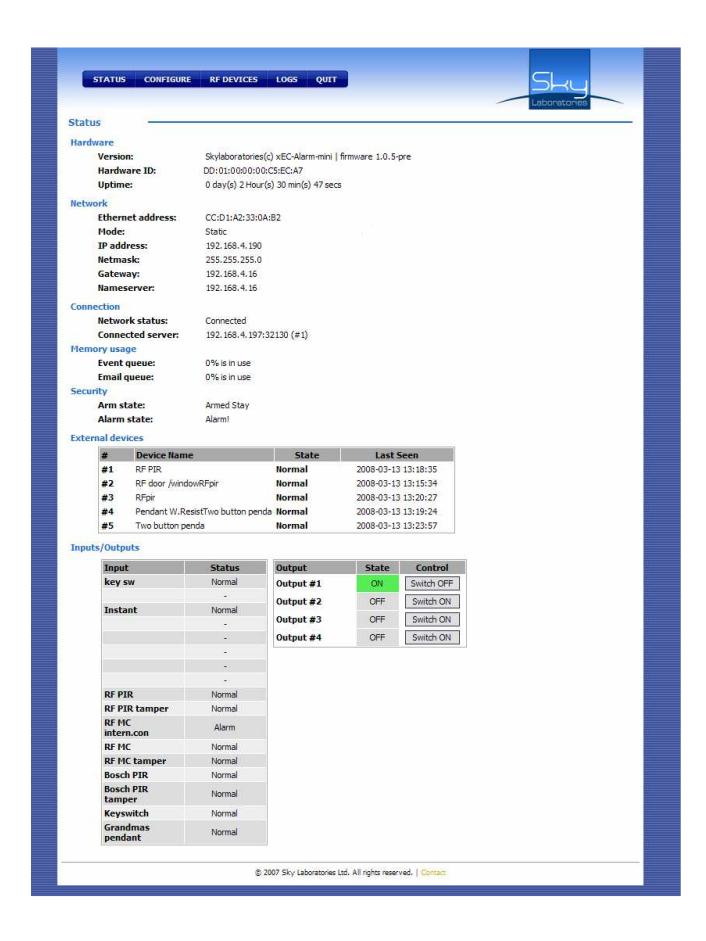

#### 5.1.1. Hardware

Hardware datas

- Version: The software version of the module
- Hardware ID:

This is a factory pre-set, not changeable serial number of the module.

• Uptime:

The time since last re-start.

# 5.1.2. Network

Networki parameters

- Ethernet address: The MAC address of the panel.
- Mode:

The type of connection.

• IP address:

The IP address of the panel

• Netmask:

Network Identifier

• Gateway: The Gateway IP address which is used to communicate to the server.

#### • Nameserver:

The server connection point or the the router itself. The module time is set by these devices.

# 5.1.3. Connection

• Network status: The momentary status of the central station server.

## 5.4.1. Input/Otput

Status of in and outputs

- Input: Number of inputs
- Status:

Status if the momentary output condition. To see changes while browsing you should refresh the browser page.

- Output: Number of outputs
- State: Status if the momentary output condition. To see changes while browsing you should refresh the browser page.

# 5.5. Remote control of the outputs

Output status could be changed by pressing the button near the output number. Change will be carried out immediately.

# 5.6. Contact

If you click Contact you may send a pre-addressed message to the manufacturer Sky Laboratories. If you need further assistance please send us an e-mail or call us at numbers found on the installation manual.

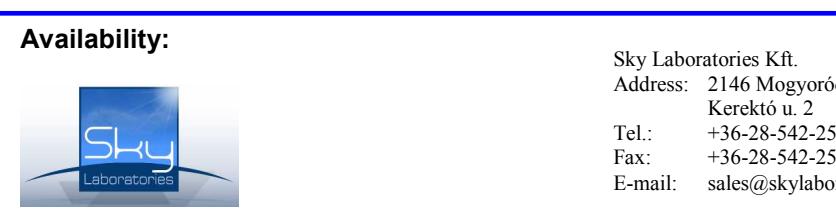

Address: 2146 Mogyoród, Pf.: 16, Tel.: +36-28-542-250 Fax: +36-28-542-251 E-mail: sales@skylaboratories.com

2008-01-11